### **Scheduling an Appointment Division of Student Success – Advising Services**

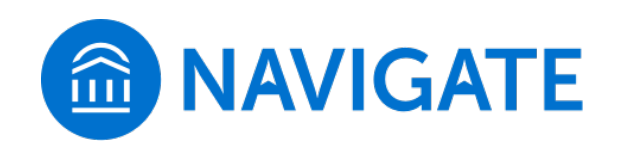

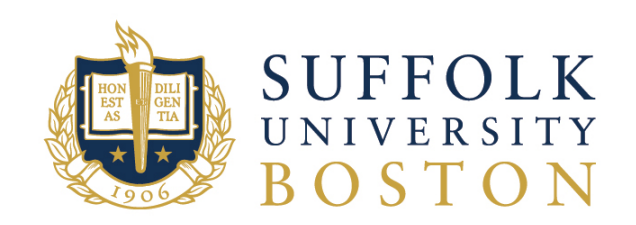

### **Navigate Website:** [https://suffolk.campus.eab.com](https://suffolk.campus.eab.com/)

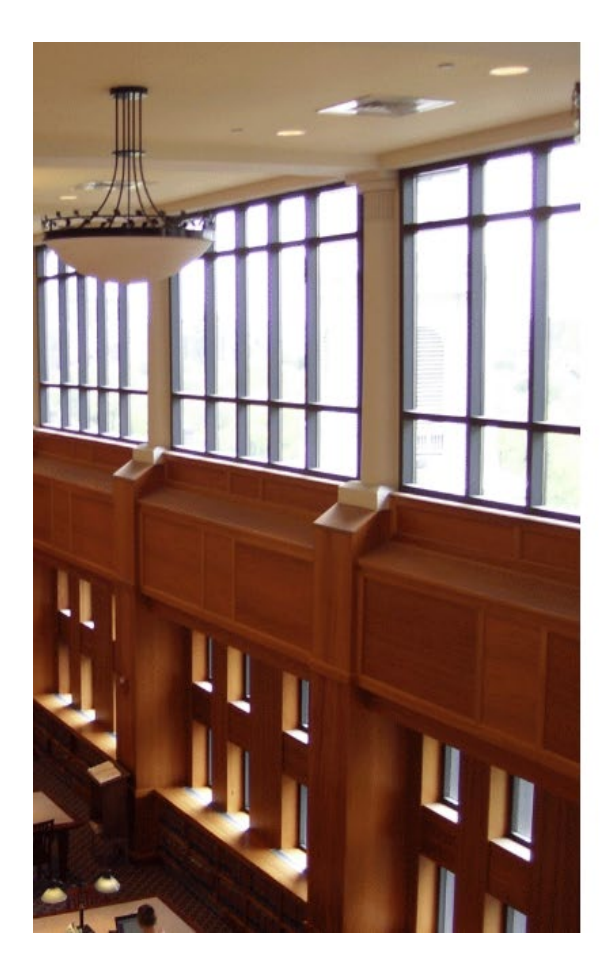

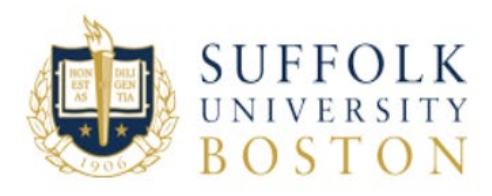

#### Sign in with your Suffolk University Username

Username example jdoe

Password

#### Sign in

Change Password **Forgot Password Enroll in Password Reset** 

Need help contact the Suffolk University Service Desk at 617-557-2000 or email servicedesk@suffolk.edu

Enter your Suffolk username and password (same as your Suffolk email *without @suffolk.edu)*

### **Scheduling An Appointment**

Click on the **"Schedule An Appointment"** button on the right-hand side of the screen

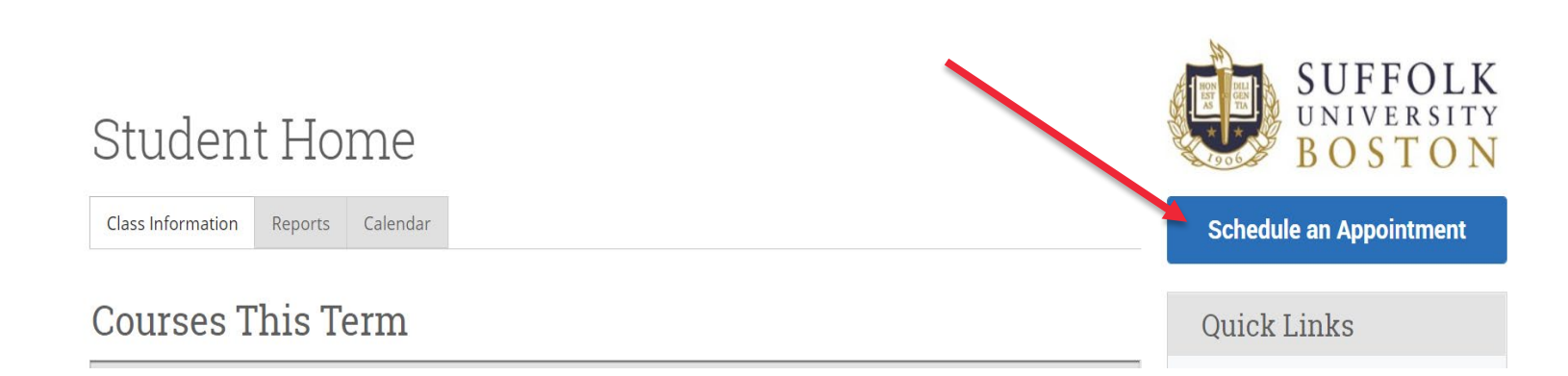

# **Scheduling An Appointment Cont.**

Select the type of appointment you are looking for by clicking on the drop-down menu. Choose from:

- **Advising Services – Division of Student Success**
- **Tutoring Services**

Find the appropriate service category and then select the service that best fits your needs:

International Student Services

- o Change of Status
- o Visa/Immigration

#### Study Abroad

- o General Study Abroad
- o Ireland

#### **Undergraduate Academic Advising Center**

- o Add / Drop / Schedule Change
- o Graduation Question
- o Program Evaluation

#### Select a Date

Click on "**Find Available Time**"

#### New Appointment

#### What can we help you find?

Below, you will find available options for scheduling an appointment. If you cannot find something that you are looking for, try the other appointment options to see available options for dropping in or requesting an appointment.

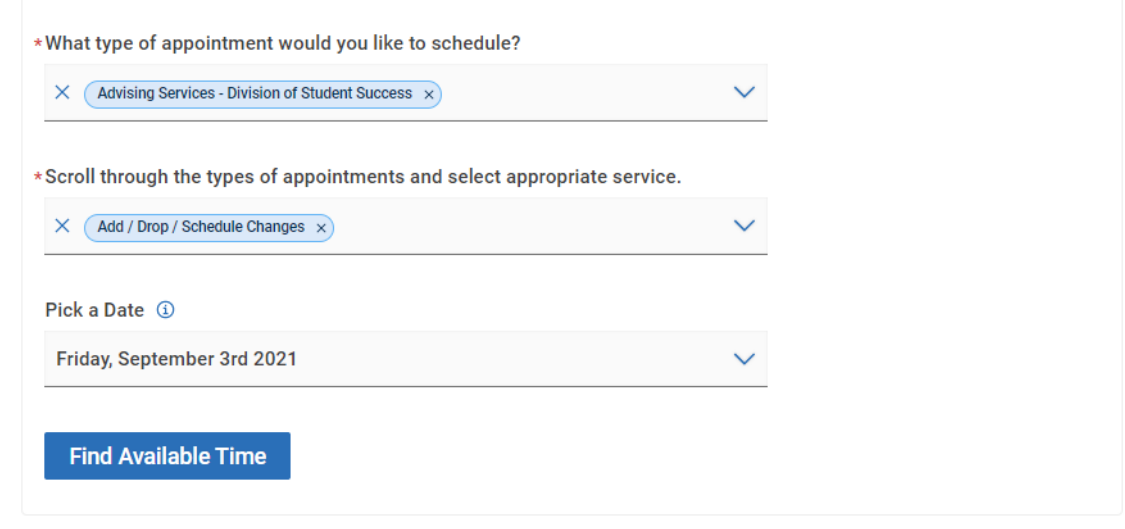

## **Scheduling An Appointment Cont.**

#### **Start by selecting criteria on the bottom left-hand side.**

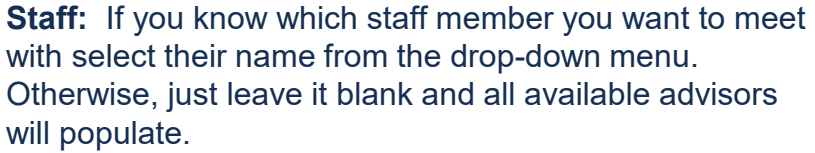

**How would you like to meet:** Choose either **in-person** or **virtual**

Select the office you are making the appointment with from the drop-down: **Undergraduate Academic Advising Center**

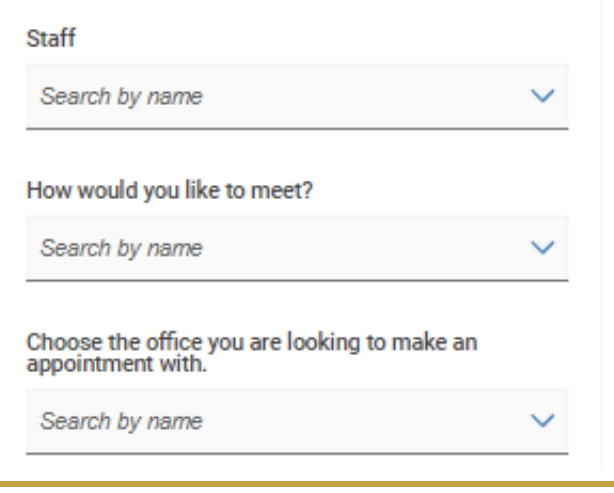

**Next – Choose a time under the date that works for you.** 

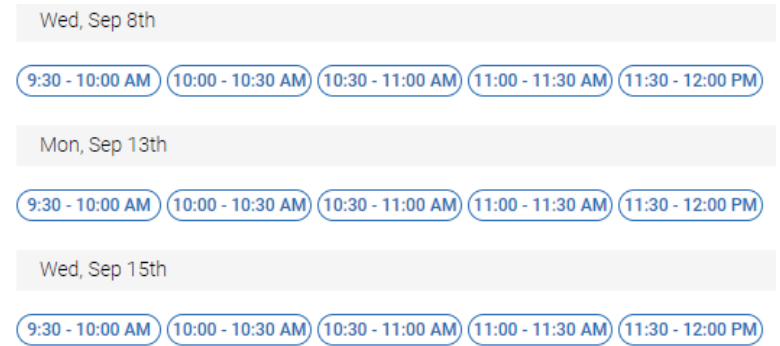

## **Confirm Appointment Information**

Review the information on the Appointment Details screen*.* Click "**Schedule**" after you have entered your comments and confirmed appointment details.

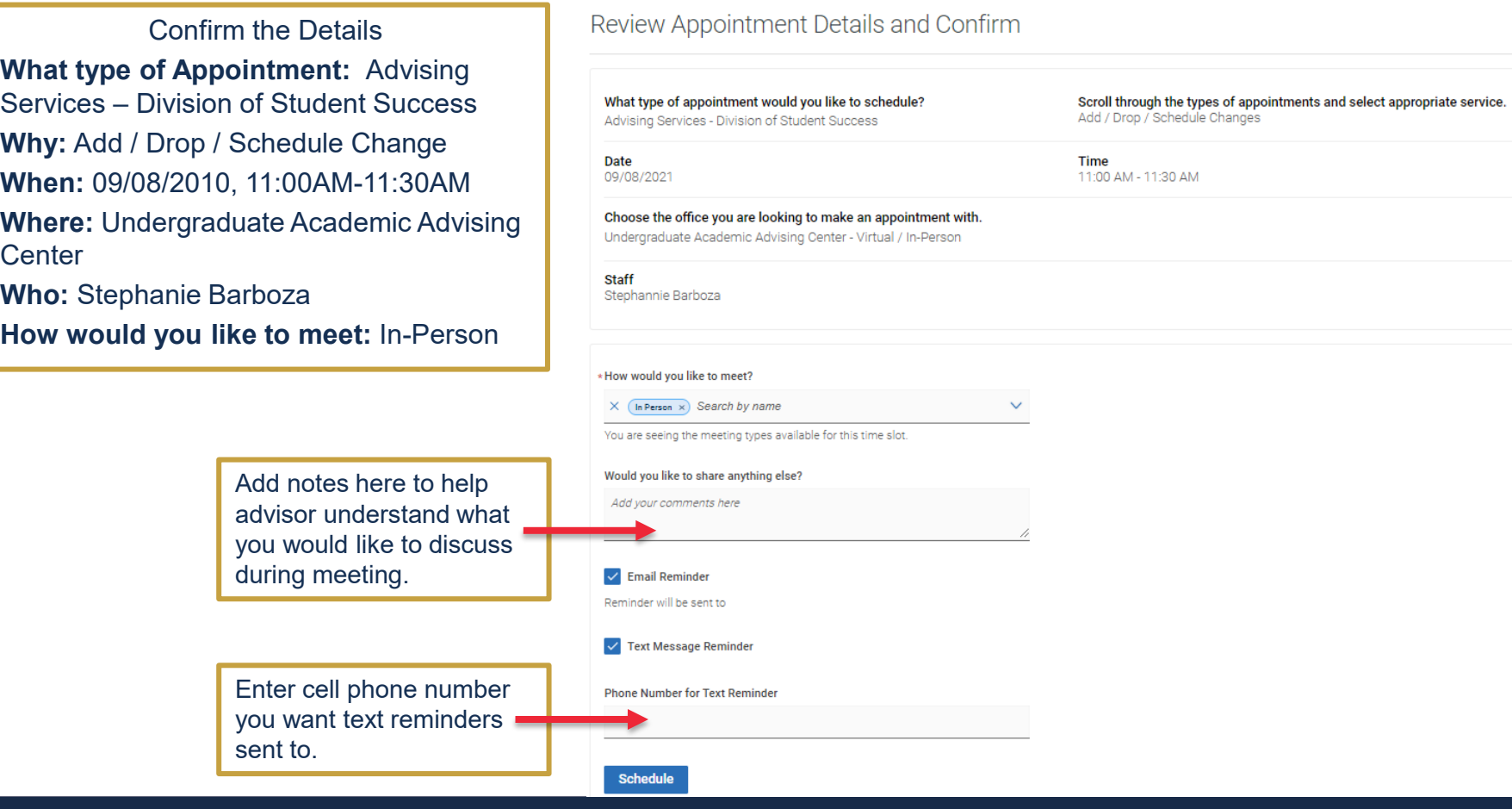